**[何颖](https://zhiliao.h3c.com/User/other/0)** 2008-09-04 发表

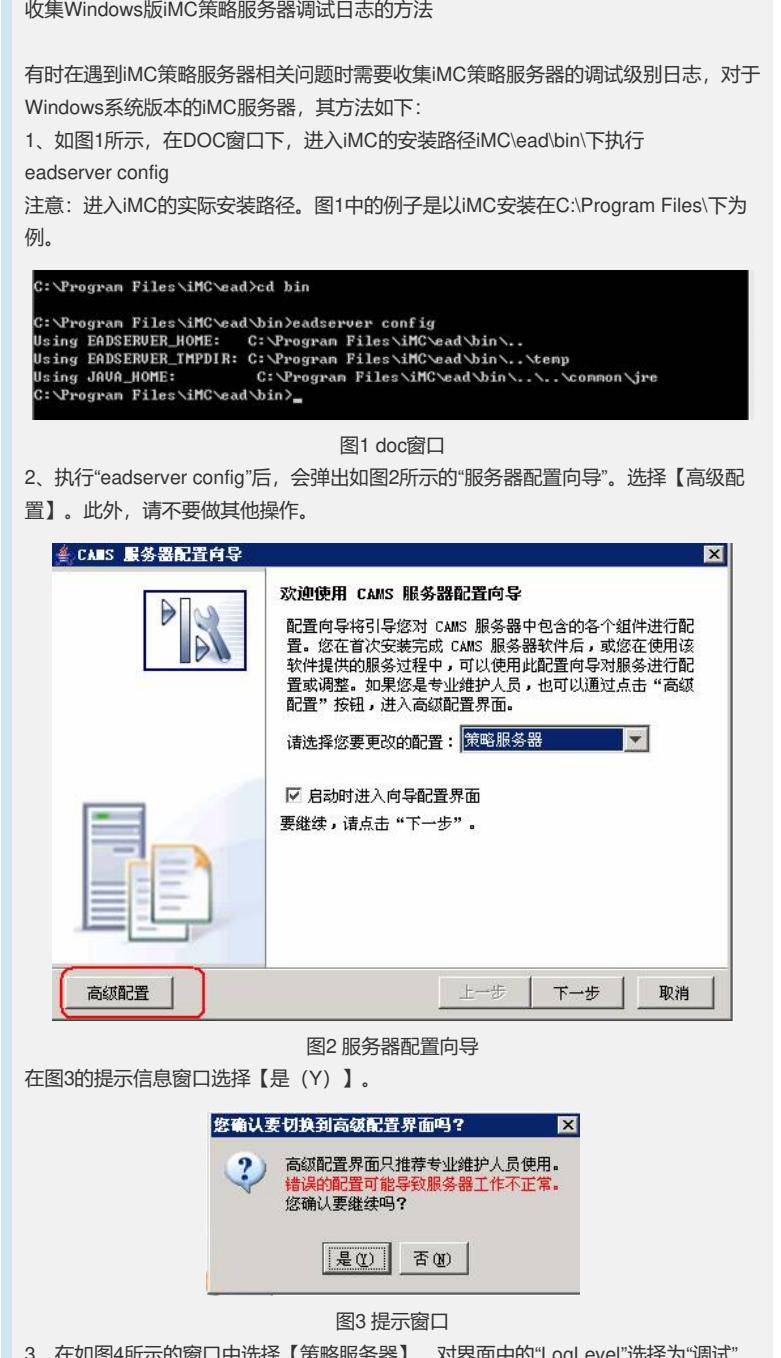

 $\mathbb{S}^{4}$ 所示的窗口中选择【策略服务器】,对界面中的"LogLevel"选择为"调试"。 注意,选择完"调试"之后,鼠标点一下其他地方,不要在LogLevel那一栏中出现下拉 框,否则选择"调试"无效。更改完后【确定】。

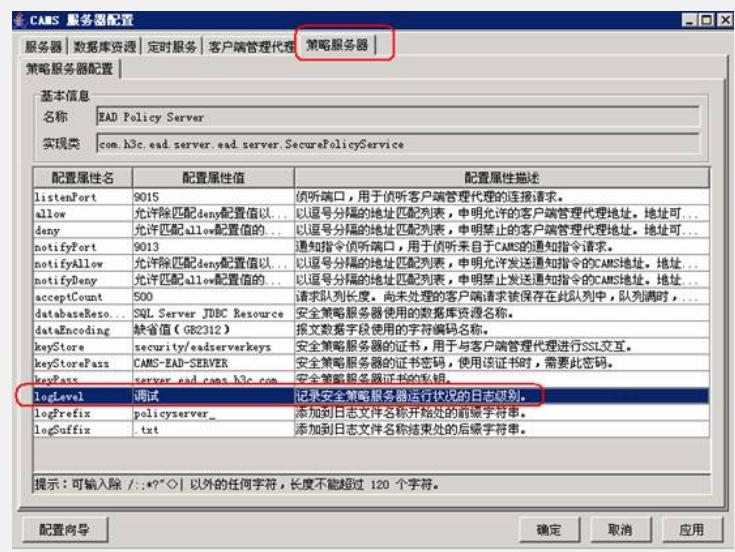

## 图4 配置界面

然后重启图5所示的iMC智能部署监控代理中的Policyserver进程,令更改生效。

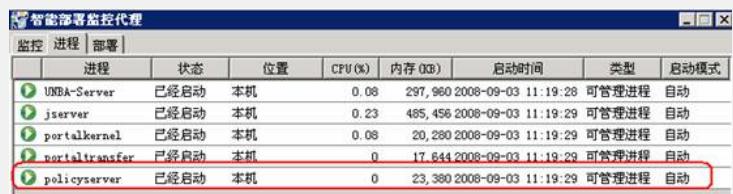

## 图5 iMC只能部署监控代理

4、日志的路径在iMC安装路径下的\iMC\ead\logs下,请到此处获取。其中的policyser ver\_yyyy-mm-dd.txt和proxy\_ yyyy-mm-dd.txt即为所需的策略服务器的日志。可打开 其中的policyserver\_ yyyy-mm-dd.txt看其中的日志是否为调试级别的日志。若调试设 置生效,此时的日志中会出现【调试】字样。 例如:

*2008-09-04 14:47:54 [*策略服务器*] [*调试 *(0)] [1] [AsyncUserEventManager::construct or]* 用户事件异步管理器初始化

5、收集完所需日志后,请务必将日志级别还原成缺省下的"信息"级别。否则会占用大 量系统空间,消耗系统性能。